# Remote Access Procedure at SOLEIL PROXIMA-1

## **NOMACHINE SETUP**

In order to remotely use PROXIMA beamlines, some prior settings need to be defined, the most important one being setting up the middle-ware NX NoMachine for accessing to the beamline from outside. Here are described the basic steps for properly setting up NoMachine. Eventually, and equally important, to experience a smooth control over MXCuBE, you may want to operate on a display with a screen resolution of 2560 x 1440, as MXCuBE on PROXIMA-1 has been optimised for this resolution. Lower resolution displays will still work, however the experience will be less pleasant as you may have to play with sliders when shifting windows.

#### **NoMachine installation**

The current procedure is adapted for NoMachine version 5.3.10. Most likely the same procedure could be applied for more recent versions as well. The middle-ware NoMachine Player, its installation procedure and related can be obtained at the following URL: https://www.nomachine.com

#### **Connection setup**

Once NoMachine is installed, you will need to setup properly the connection to the SOLEIL PROXIMA-1 server in order to take control of the beamline. At the main window, select the *New* icon to create a new connection.

| 000                                         | NoMachine                                                      | NoMai                                                                                               | chine                            |
|---------------------------------------------|----------------------------------------------------------------|----------------------------------------------------------------------------------------------------|----------------------------------|
| Welcome to NoMachine                        | NOMACHINE                                                      | Recent connections                                                                                  | NOMACHINE                        |
|                                             |                                                                | 📰 View 🚱 Sort 🔍 Q. Find a user or a desktop                                                         | 💟 New 😰 Open 📮 Edit 🔗 Settings   |
| Insert the service UF                       | IL or IP of the computer and press Enter                       | PX1-remote, isabet<br>Cloud Server Subscription, Linux                                              | NX, remote.synchrotron-soleil.fr |
|                                             | +                                                              | Remote.synchrotron-soleil.fr, isabet<br>Cloud Server Subscription, Linux                            | NX, remote.synchrotron-soleil.fr |
|                                             | A, Find a user or a desktop                                    | Connexion à nx-vip.synchrotron-soleil.fr, 20191059<br>Enterprise Server Premium Subscription, Linux | NX, nx-vip.synchrotron-soleil.fr |
| Vew Popen D Edit                            | Let others use an IP from this list to connect to this desktop | Connexion à nx-vip.synchrotron-soleil.tr, 20191059<br>Enterprise Server Premium Subscription, Linux | NX, nx-vip.synchrotron-soleii.fr |
| Click New or Edit to customize a connection | nx://192.168.7.156<br>ssh://192.168.7.156                      |                                                                                                    |                                  |
| Don't show this message again               | Continue                                                       |                                                                                                    | Connect                          |
|                                             | 88                                                             |                                                                                                    |                                  |

Please then select the NX protocol from the pull-down menu, and confirm with Continue.

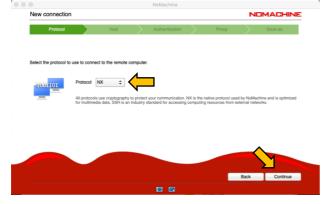

In the Host sub-window, please specify *remote.synchrotron-soleil.fr* for the host name, with port number 4000. You will also need to unclick the UDP communication checkbox, and confirm with *Continue* 

| Protocol            | $\rightarrow$              | Host                                        |                        | Authentication           | $\geq$      | Proxy              | $\rightarrow$    | Save as              |
|---------------------|----------------------------|---------------------------------------------|------------------------|--------------------------|-------------|--------------------|------------------|----------------------|
| 10000               |                            | 11031                                       |                        | Autonication             |             | Поху               |                  | Gave as              |
|                     |                            |                                             |                        |                          |             |                    |                  |                      |
|                     |                            |                                             |                        |                          |             |                    |                  |                      |
| Insert the hostname | or IP and por              | t where you want                            | to conne               | ct.                      |             |                    |                  |                      |
|                     | Host n                     | emote.synchrotro                            | n-soleil.fr            |                          |             |                    | Port             | 4000                 |
|                     | The port w<br>different po | as chosen automa<br>ort, please insert it : | tically base<br>above. | d on the default for the | protocol. I | if the remote comp | outer was confiç | gured to listen on a |
|                     |                            |                                             |                        |                          |             |                    |                  |                      |
|                     | 🔲 Use U                    | JDP communicati                             | on for mul             | timedia data             |             |                    |                  |                      |
|                     | 📄 Use U                    | IDP communicati                             | on for mul             | timedia data             |             |                    |                  |                      |
|                     | 📄 Use U                    | JDP communicati                             | on for mul             | timedia data             |             |                    |                  |                      |
|                     | 🔲 Use L                    | JDP communicati                             | on for mul             | timedia data             |             |                    |                  | M                    |

The authentication will need to be done through Password.

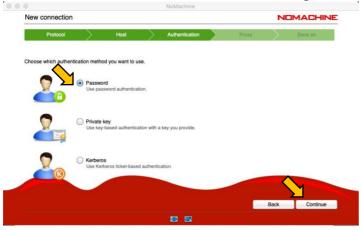

Please then select the option *Don't use proxy in the proxy* sub-menu.

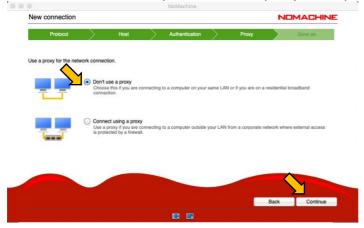

You then need to save this connection setup as it suits you.

|                |           | <hr/>      |                    | <hr/>      |                 |           | <hr/> |         |
|----------------|-----------|------------|--------------------|------------|-----------------|-----------|-------|---------|
| Proto          | col       | <u> </u>   | Host               |            | Authentication  | <br>Proxy |       | Save as |
|                |           |            |                    |            |                 |           |       |         |
|                |           |            |                    |            |                 |           |       |         |
| Give a name to | your conn | ection. Yo | ur settings will t | be saved v | with this name. |           |       |         |
|                | $\land$   |            |                    |            |                 |           |       |         |
|                | Name      | Add a n    | ame to the link    |            |                 |           |       |         |
| <u>I</u>       | Name      |            |                    |            |                 |           |       |         |
|                |           | Creat      | e a link on the o  | desktop    |                 |           |       |         |
|                |           |            |                    |            |                 |           |       |         |
|                |           |            |                    |            |                 |           |       |         |
|                |           |            |                    |            |                 |           |       |         |
|                |           |            |                    |            |                 |           |       | M       |
|                |           |            |                    |            |                 |           | Back  | Done    |
|                |           |            |                    |            |                 |           |       |         |

## **CONNECTION TO PROXIMA-1**

Once you have set up properly NoMachine for connecting to SOLEIL, you will need to create a session for properly getting access to the beamline control. From the main window, start a connection with the NX server of SOLEIL (through the link you created in the previous section).

| Recent connections                                     | NOMACHIN                         |
|--------------------------------------------------------|----------------------------------|
| View & Sort Q Find a user or a desktop                 | 📑 New 🚰 Open 📮 Edit 🧬 Setting    |
| Add a name to the link                                 | NX, remote.synchrotron-soleil.fr |
| PX1-remote, isabet<br>Cloud Server Subscription, Linux | NX, remote.synchrotron-soleii.fr |
|                                                        |                                  |
|                                                        |                                  |
|                                                        |                                  |
|                                                        |                                  |
|                                                        | Connect                          |

Inform then your *Username* and *Password*, as indicated in the SUNset for your session. Classically, the Username corresponds to the proposal number, and the password should have been communicated by the project main proposal.

| PX1-remote                |                                           | NOMACHINE |
|---------------------------|-------------------------------------------|-----------|
| Please type your username | and password to login.                    |           |
|                           | Username ProposalNumber                   |           |
|                           | Password                                  |           |
|                           | Save this password in the connection file |           |
|                           |                                           |           |
|                           |                                           |           |
|                           |                                           |           |
|                           |                                           |           |
|                           |                                           |           |
|                           |                                           | Back OK   |
|                           |                                           |           |

#### Double-Click on *proxima1-20*

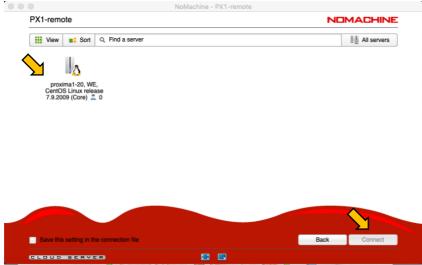

To create a new custom session, click on *New Desktop*, Then *Create a new custom session* and confirm with the *Continue* button.

|                                                                             | NoMachine - PX1-remote                                              | <u> </u>      | I I I I I I I I I I I I I I I I I I I                   | oMachine - PX1-remote |
|-----------------------------------------------------------------------------|---------------------------------------------------------------------|---------------|---------------------------------------------------------|-----------------------|
| proxima1-20, CentOS Linux release                                           | e 7.9.2009 (Core)                                                   |               | proxima1-20, CentOS Linux release 7.9.200               | 09 (Core) NOMACHINE   |
| E View E Sort Q, Find a user or a                                           | desktop                                                             | 2 My desktops | View at Sort Q. Find a type                             | All My desktops       |
| Physical display, created on 14/02/20<br>User 20100023, Linux desktop on :1 | 23, 10:54                                                           | 2 0 connected | 🗴 🔀 🐹                                                   |                       |
|                                                                             | <create a="" custom="" desktop="" new="" or="" session=""></create> |               | Create a new virtual Create a new cu<br>desktop session | stom                  |
|                                                                             |                                                                     |               |                                                         |                       |
|                                                                             |                                                                     |               |                                                         |                       |
|                                                                             |                                                                     |               |                                                         |                       |
|                                                                             |                                                                     |               |                                                         |                       |
|                                                                             |                                                                     |               |                                                         |                       |
|                                                                             |                                                                     |               |                                                         |                       |
| Logged in as 20100023 O Logout                                              |                                                                     | Back Connect  | Save this setting in the connection file                | Back Continue         |
| WORKSTATION EDITION                                                         |                                                                     |               | WORKSTATION EDITION                                     |                       |

From the custom window, select the default options and Continue

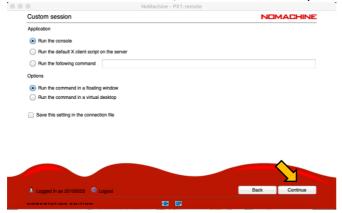

After few seconds, a Terminal will then start while you will now be connected to the computer controlling the beamline experiments, from which the experiments can be performed using MXCuBE.

To simplify procedures, we suggest that you open a new Terminal for each applications (control, viewing, data analysis...).

## **MXCUBE AND DATA PROCESSING**

From a Terminal, you can have access to MXCuBE and process the data (one terminal per applications).

To connect to MXCuBE, use the following command: *mxcube* 

To start albula (program to see standard collection diffraction images):

Albula\_3.2 (dans EIGER monitor, check if IP address is 195.221.8.71 port 80 Pause 2) or

*adxv or adxv\_follow* ( to see characterization images).

To process data on the fast server process

## CONTROLLING THE BEAMLINE WITH MXCUBE

To perform the experiments using MXCuBE, you need to login using the same credentials as the ones you used when connecting to the beamline control computer. The use of MXCuBE from remote remains the same as on local.